# **eXact 2 の使い方ウェビナーシリーズ 第2回** ― eXact 2 Suiteを使ったライブラリの使い方 ―

X x-rite PANTONE®

ΔE-OKAMATSU Application Specialist

# ウェビナー中のお願い事項

- 1.可能な限り、大容量かつ安定したインターネット環境よりご参加ください。 ※回線不良で固まってしまった時は、再度お入り直しください。
- 2. ご質問は、「Q&A」欄のより随時送信してください。 講演の最後にご質問にお答えする時間を設けております。 ※チャット欄は、ご利用いただけません。 ※記名による送信をお願いします。(他の参加者の方にお名前は公開されません)
- 3.本ウェビナーの撮影・録画・録音は、一切禁止とさせていただきます。

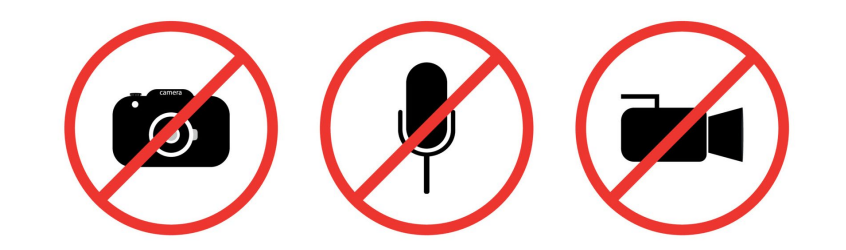

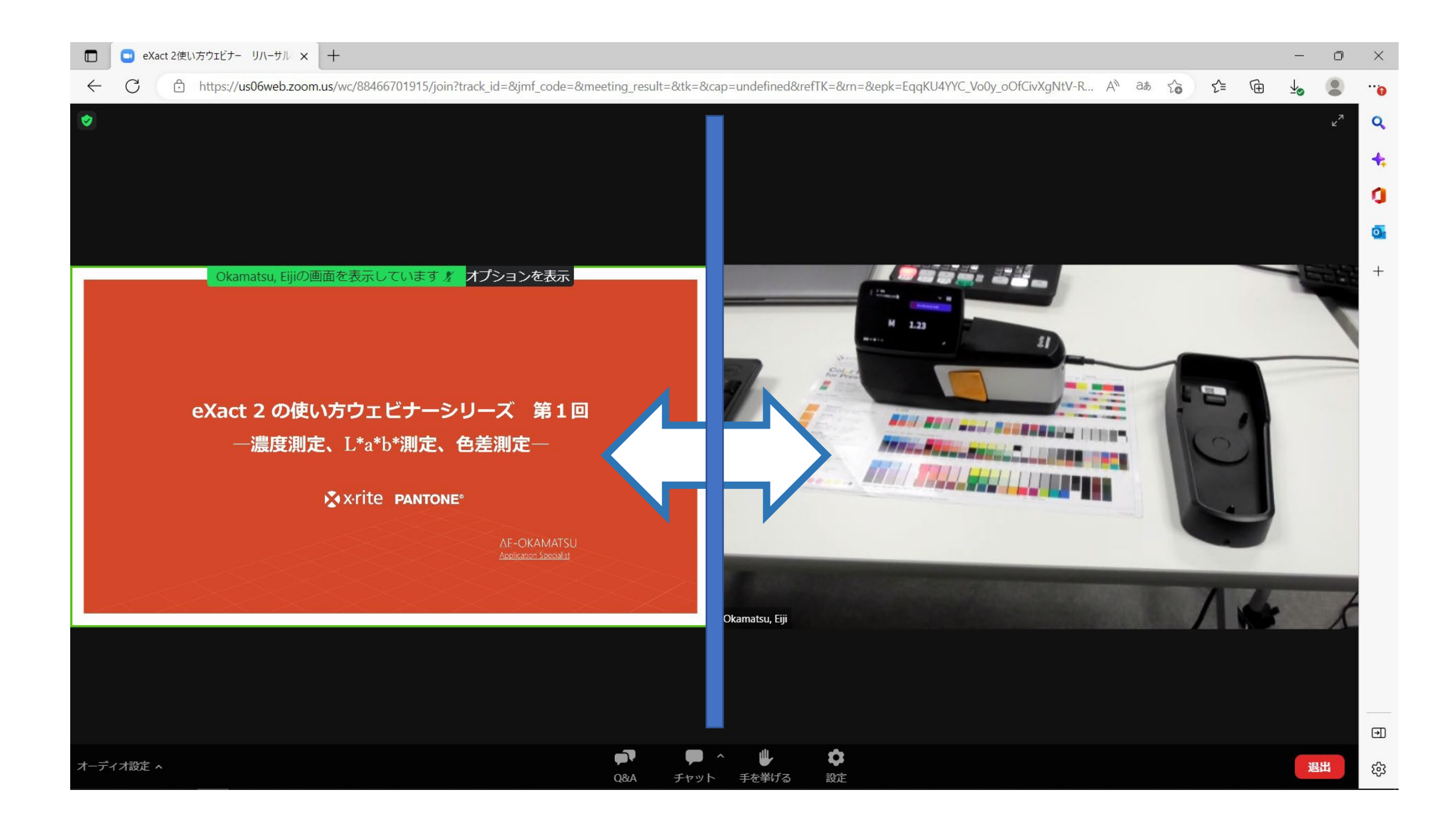

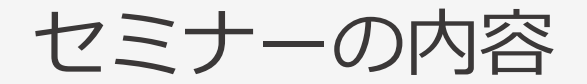

- 1. ライブラリとは
- 2. ライブラリの使い方
	- I. eXact 2 Suiteを使ったライブラリの作成
		- ① 測定して基準色登録
		- ② データ入力での基準色登録
		- ③ 他のライブラリからインポート
		- ④ 許容値の設定
	- II. ライブラリのeXact 2 機器への転送と使用方法 III. ライブラリの取り込みと書き出し
- 3. ライブラリを使ったColorCertとのコラボ

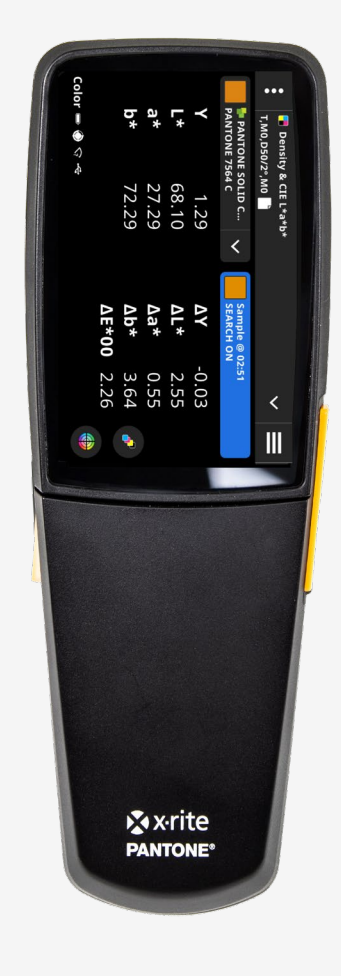

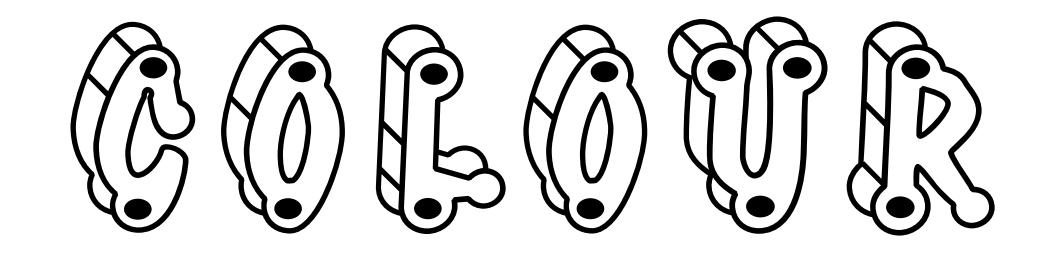

# $\mathbb{C}$  Communication of Communication

## 非効率な色のコミュニケーション

- もっと濃度を乗せて
- 細部を出して
- もっと鮮やかに
- もっとシャープに
- 深みを出して
- コントラストを付け て
- 濃くして
- ニュートラルのバラ ンスをとって
- ポップな感じに
- チョーキーな感じに
- 粒状感出して
- もっとクリアな色味に
- これに合わせて
- もっと温かみが欲しい
- 青を2%抜いて
- もっと金赤を出して
- 色が強すぎる
- 茶が出てない
- 透明に反射が強すぎ
- 少し汚して
- 墨っぽい
- Mがかぶってる
- トーンを抑えて
- ちょっと眠い
- すこし濁ってる
- 細部はそのままで,白を もっと白く
- 肌をもっとフレッシュに
- 全体に明るくして
- 黒締めて
- ハイライトをキープして
- シャドーが潰れないよう に
- インパクト出して

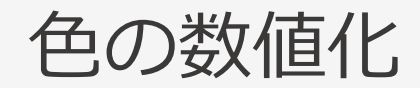

L\*a\*b\*:人の目を物差しにした数値化

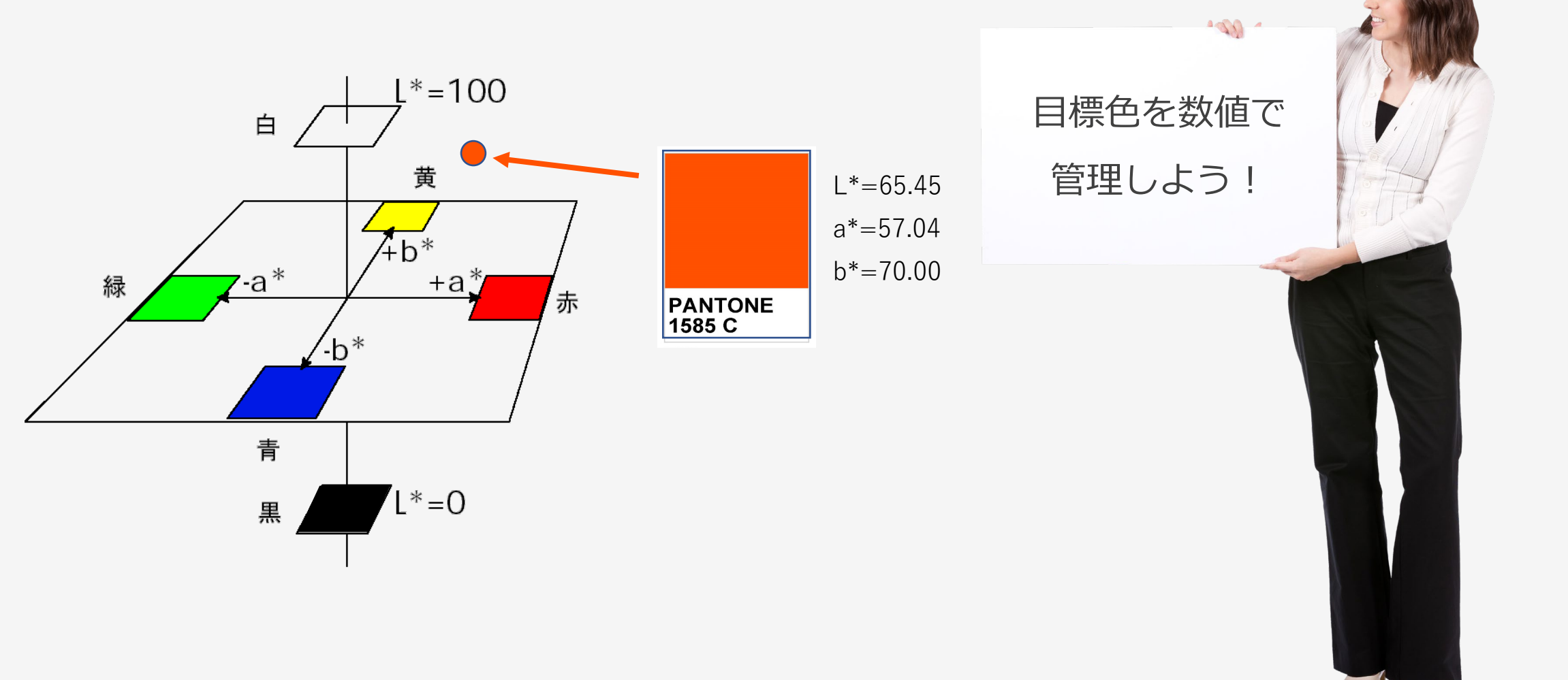

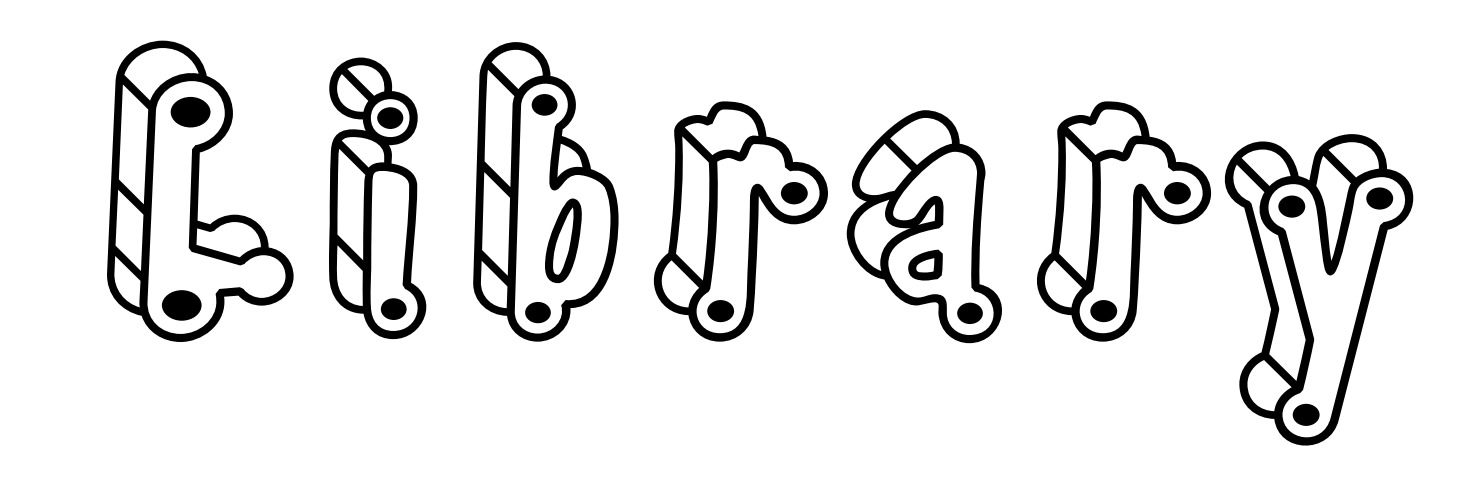

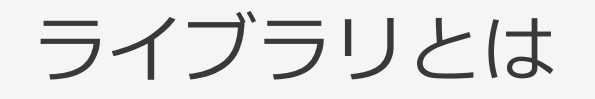

### 目標色の(基準値**〈L\*a\*b\*〉**+許容値**〈ΔE〉**)をグループ化したもの

<ライブラリの利用方法>

- ジョブで使用される目標色グループ
- 基準色プール
- クライアントや生産サイト間のコミュニケーション
- アプリケーションとの色データのやり取り

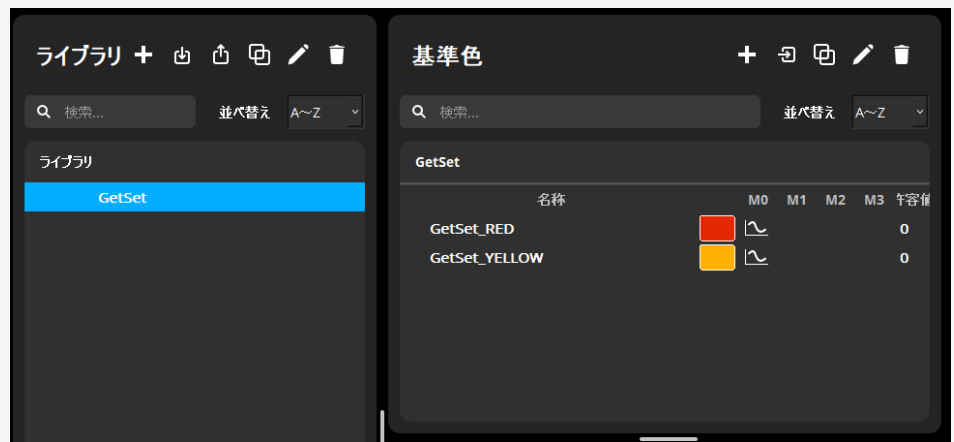

### 1つのライブラリには2,000色以上の基準色を保持可能

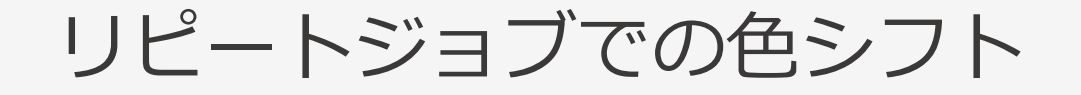

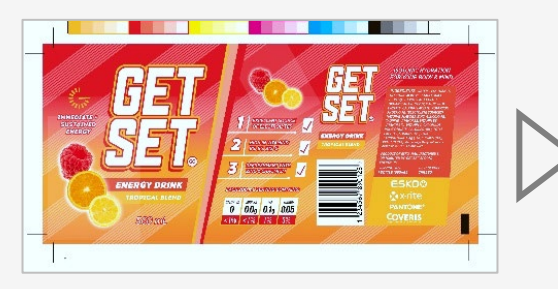

プルーフ ターゲット

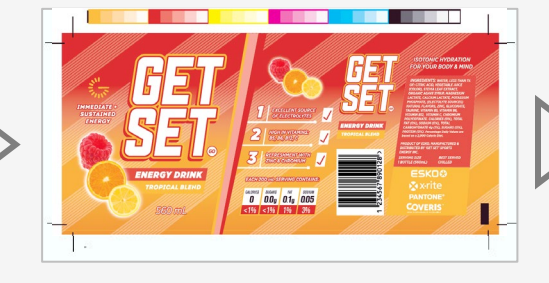

初回オーダーの印刷 (プルーフと比較して ΔE2.0の偏差)

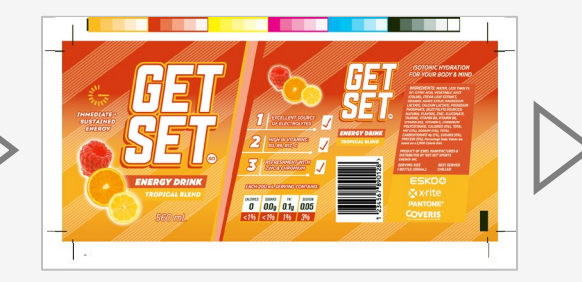

2回目オーダーの印刷 (初回オーダーと比較して ΔE2.0の偏差)

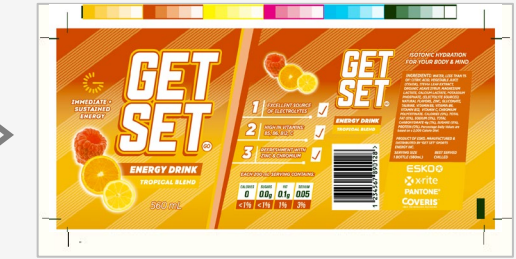

3回目オーダーの印刷 (2回目オーダーと比較して ΔE2.0の偏差)

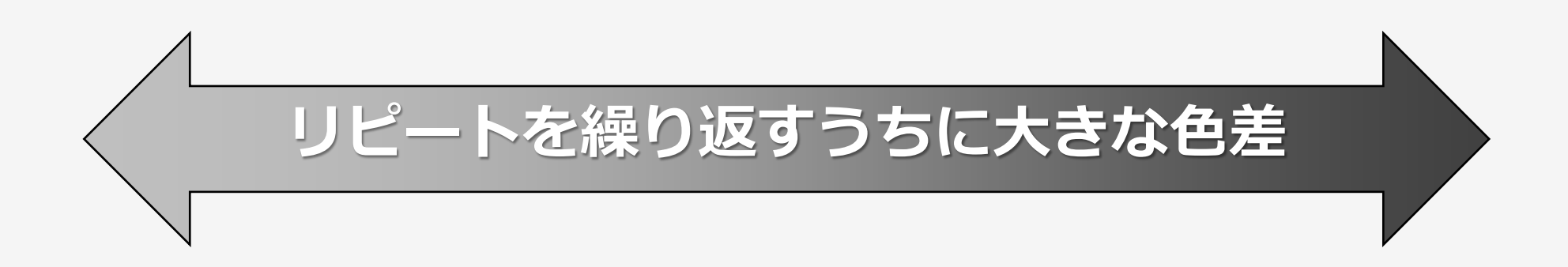

# eXact 2 でのライブラリの使い方:ステップ

# 1. ライブラリをeXact 2 Suiteで作成 2. 作成したライブラリをeXact 2 装置本体へ転送 3. eXact 2 でライブラリを選択

4. サンプルを測定

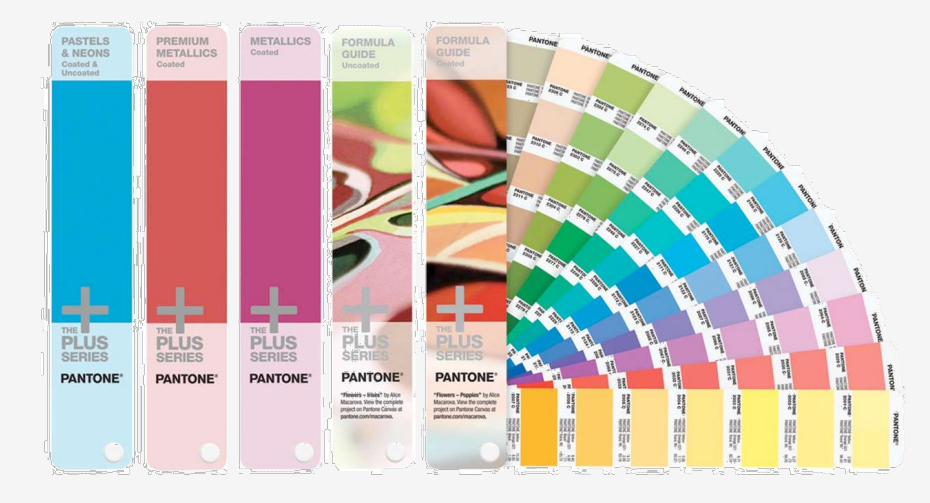

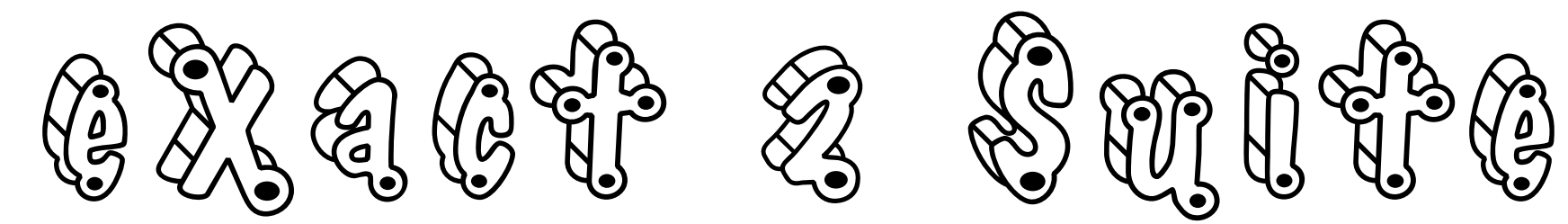

### eXact 2 Suite

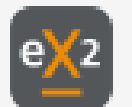

### eXact 2 の標準ソフトウエア

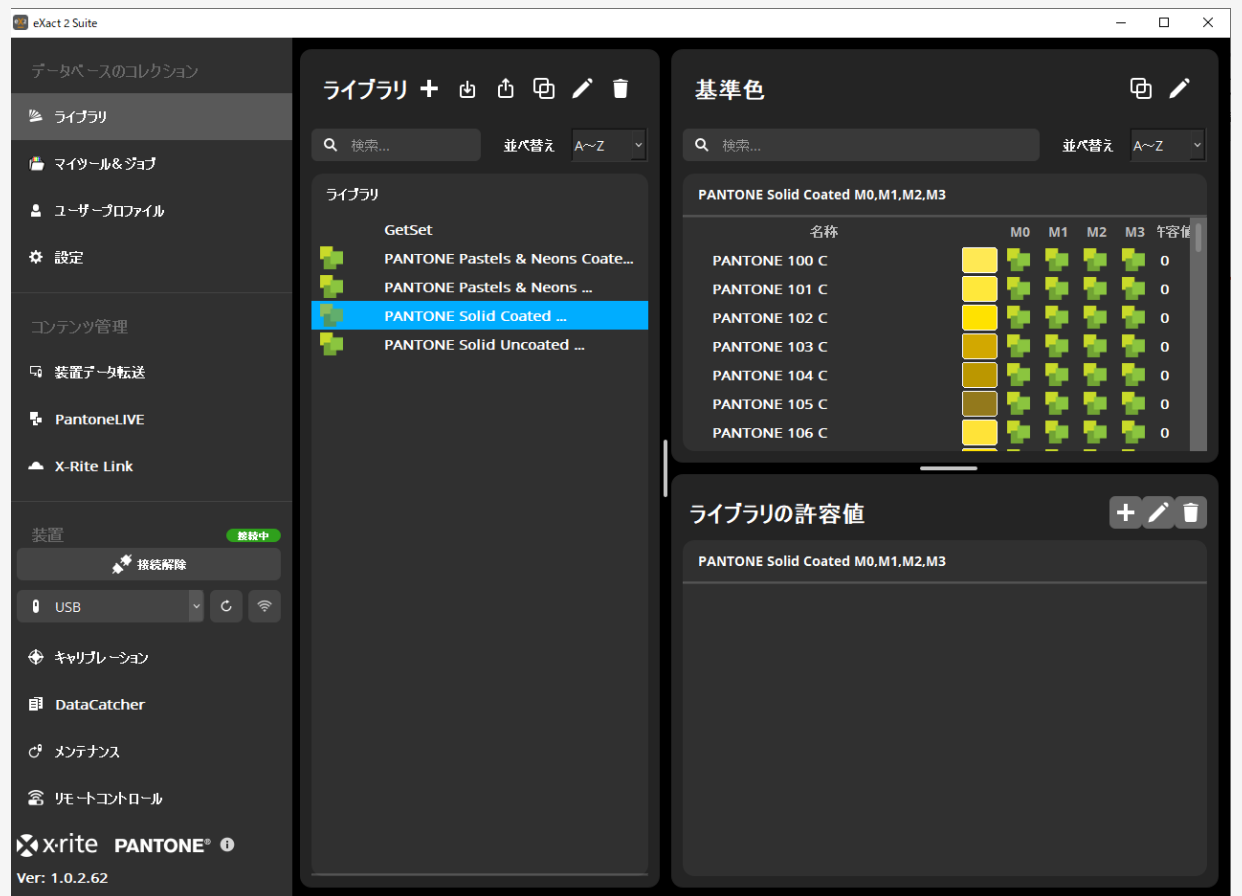

### **Suiteで利用可能な機能**

- ライブラリ機能
- ジョブ機能
- 設定
- マイツール:設定+ライブラリ
- ユーザープロファイル
- 装置とのデータ転送
- PantoneLIVE管理
- X-Rite Linkを使ったデータ配布
- DataCatcher機能
- Wi-Fi設定
- メンテナンス&ファームウエアアップデート
- リートコントロール

https://www.xrite.com/ja-jp/service-support/product-support/portable-spectrophotometers/exact

# ライブラリの新規作成

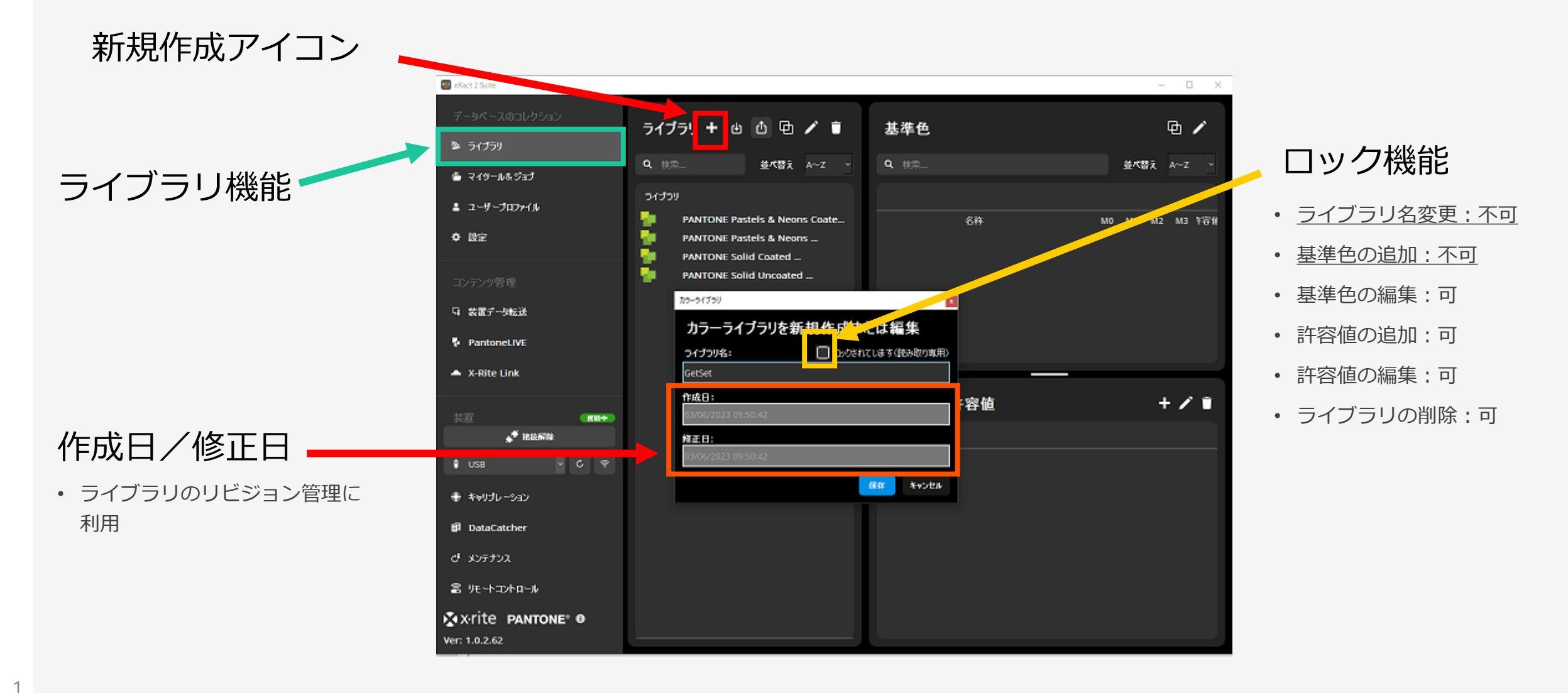

4

# ライブラリの作成:基準色登録:測定による

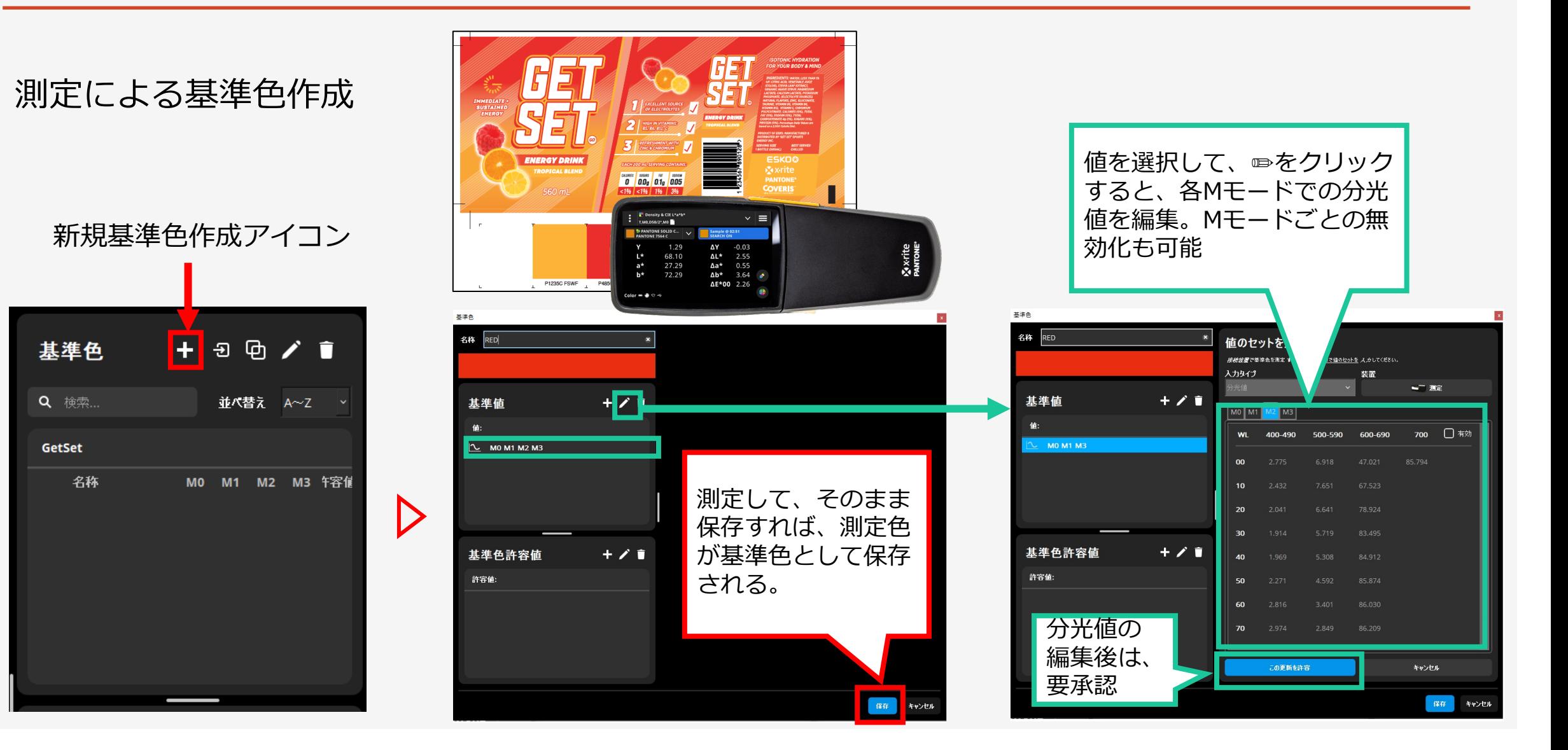

# ライブラリの作成:基準色登録:手動データ入力による

1

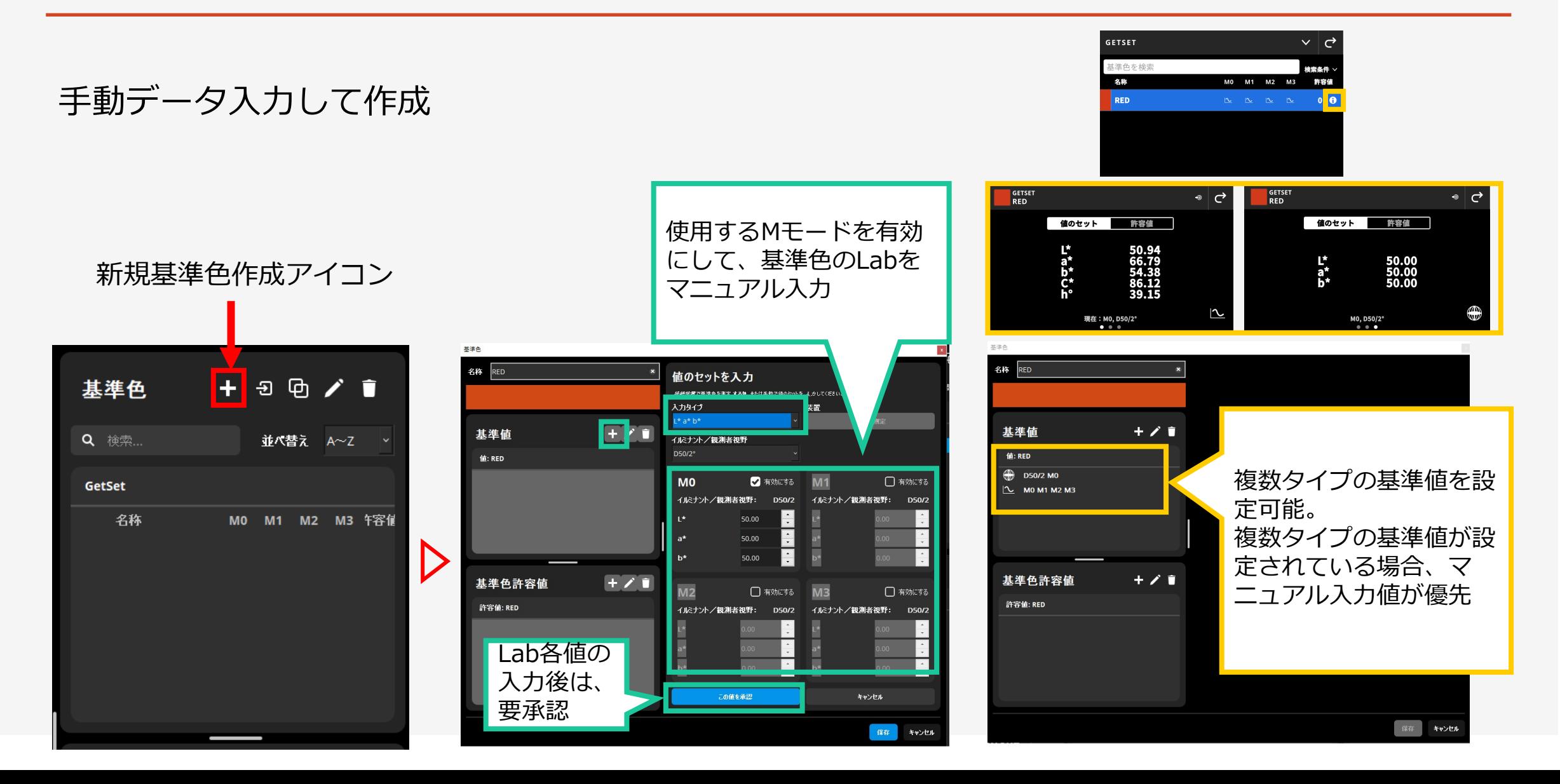

# ライブラリの作成:基準色登録:他のライブラリから

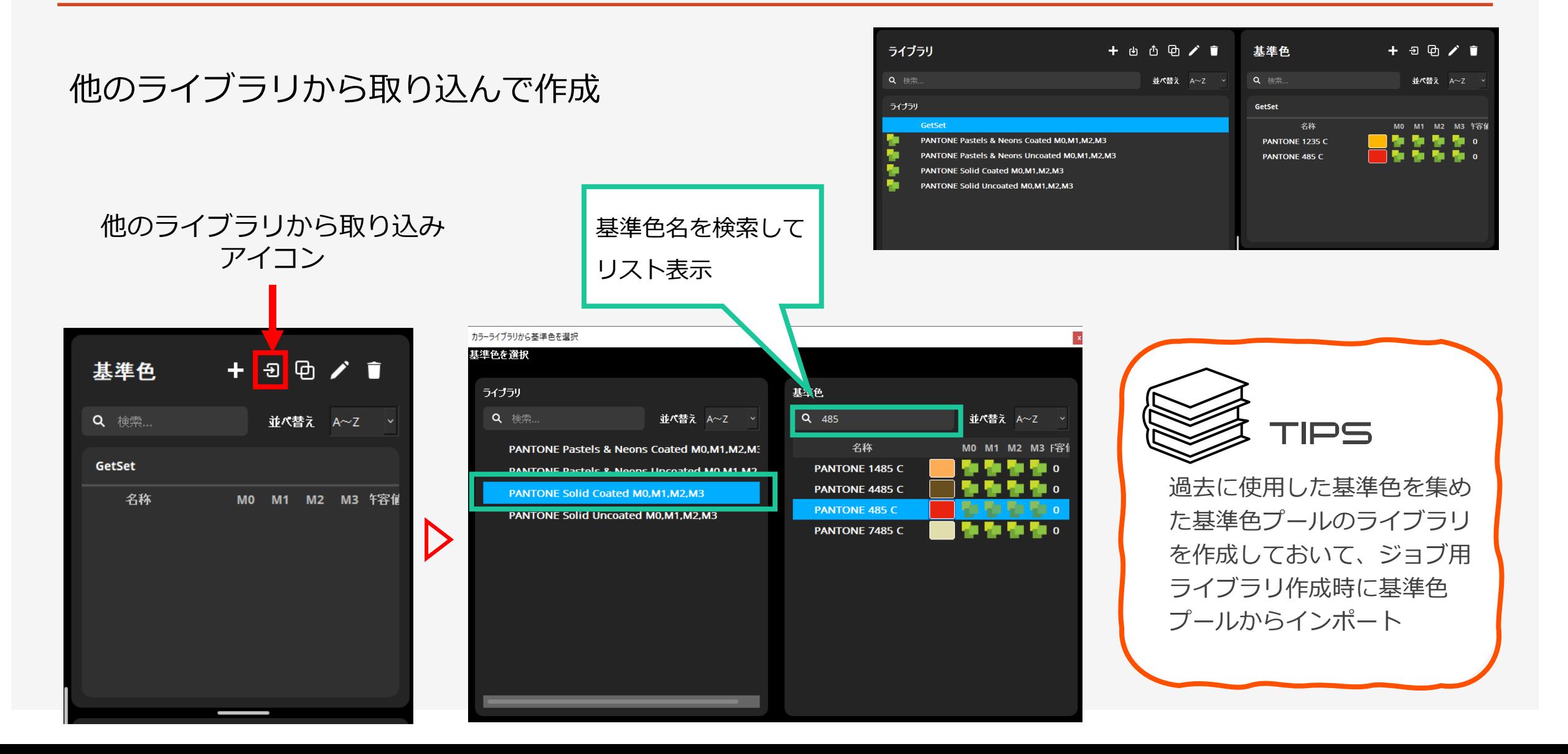

### ライブラリの作成:許容値設定

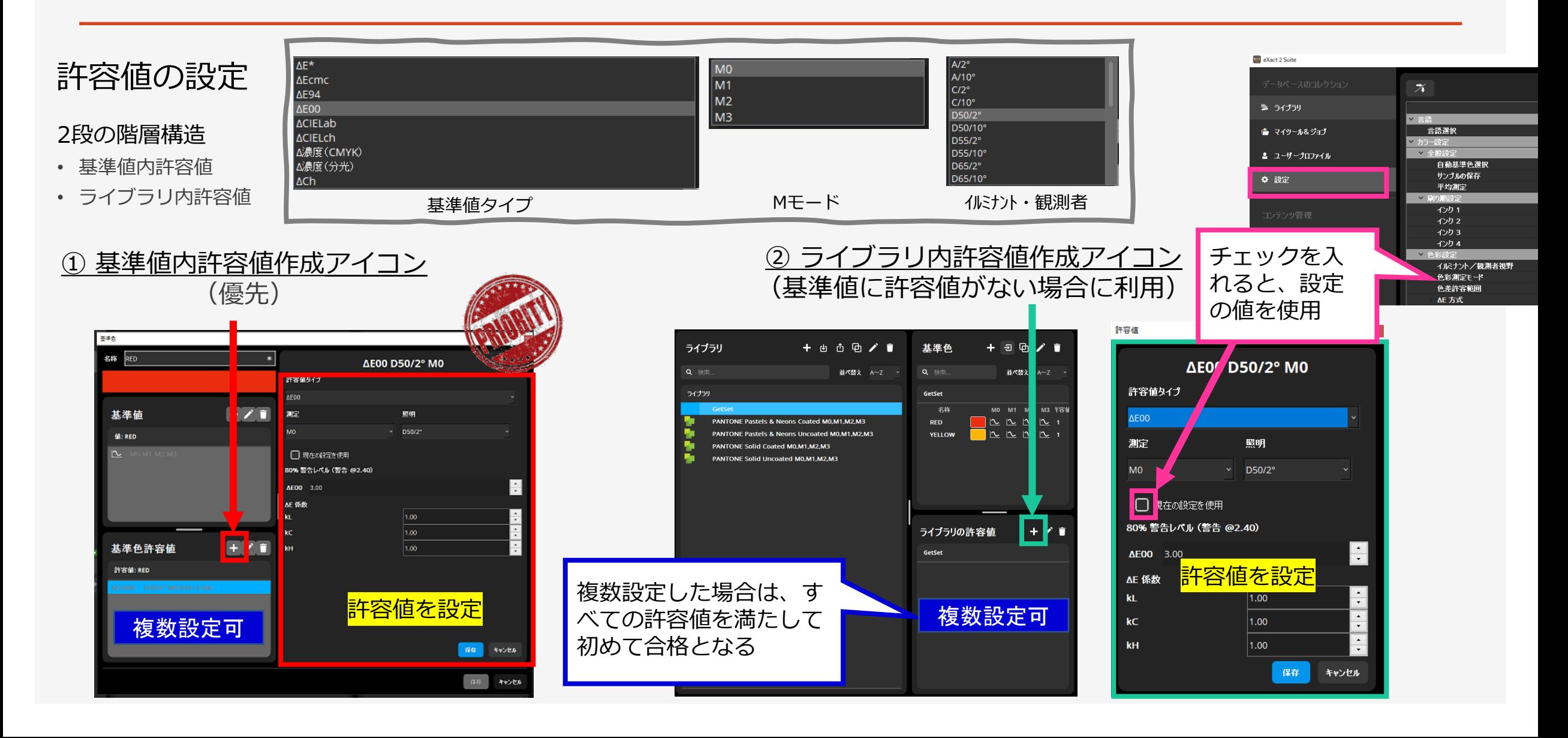

### eXact 2 でのライブラリの使い方

### 1.ライブラリを作成して 2.eXact 2 へ転送

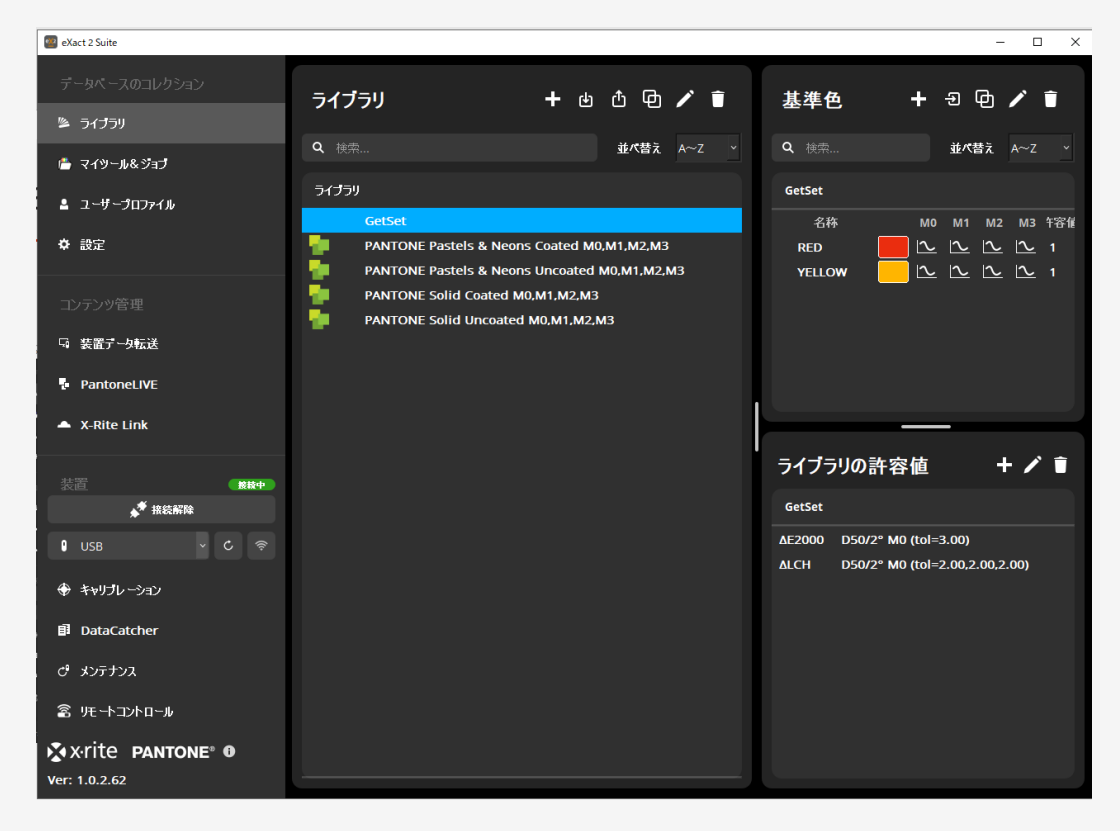

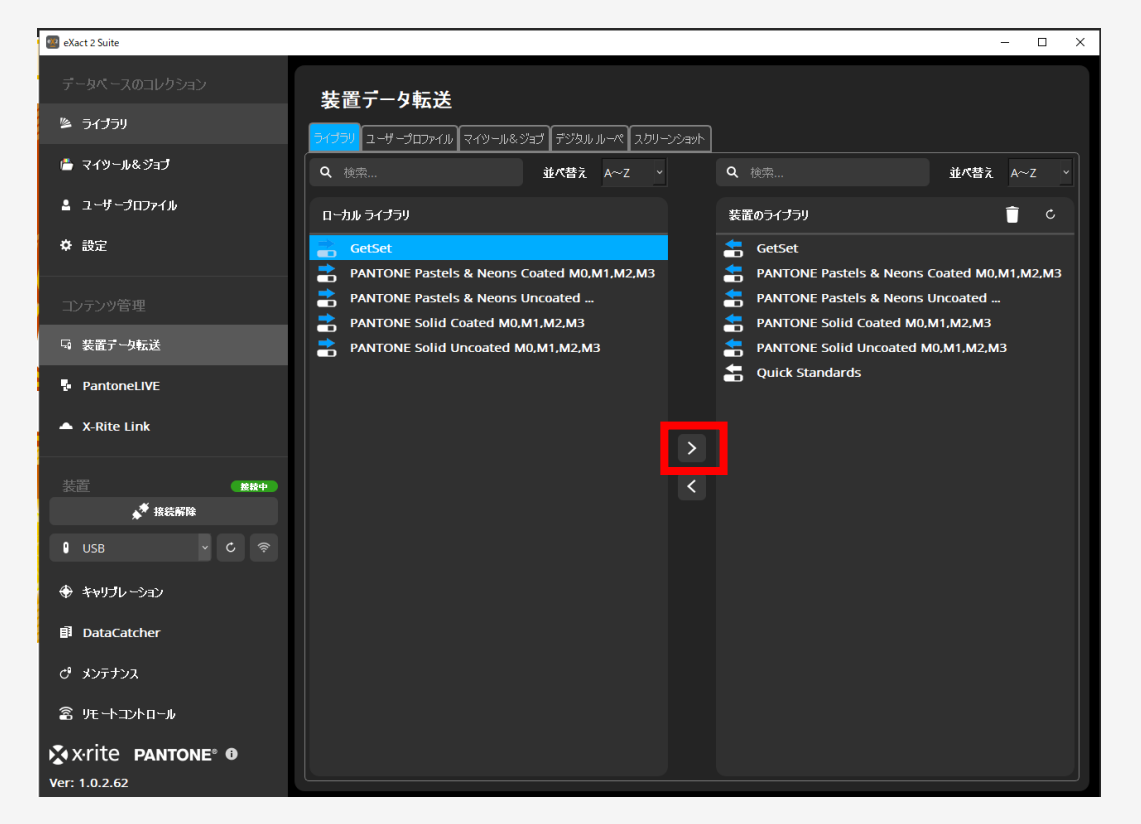

Library on a  $\mathbb{R}$  ages  $\mathbb{Z}$ 

### eXact 2 でのライブラリの使い方

### 3.eXact 2 で転送したライブラリを選択

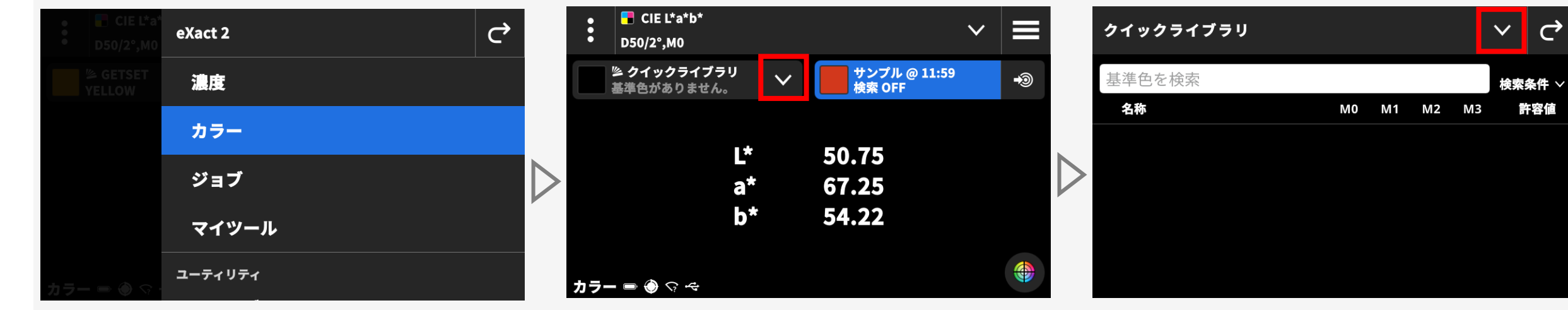

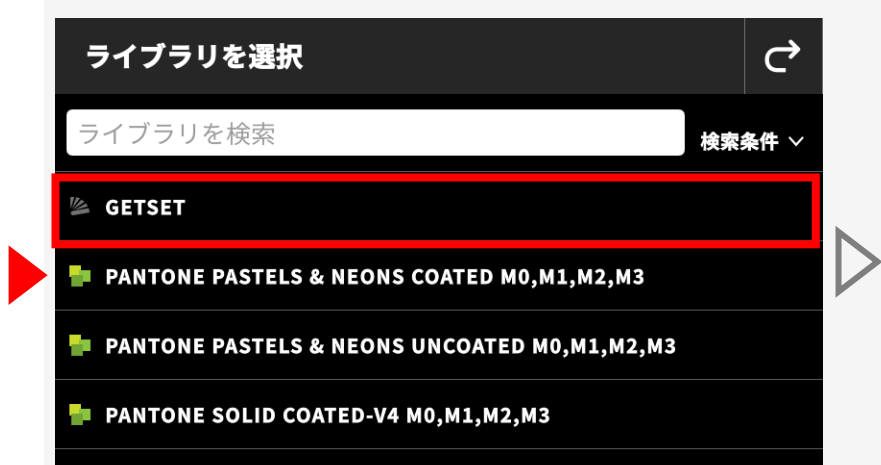

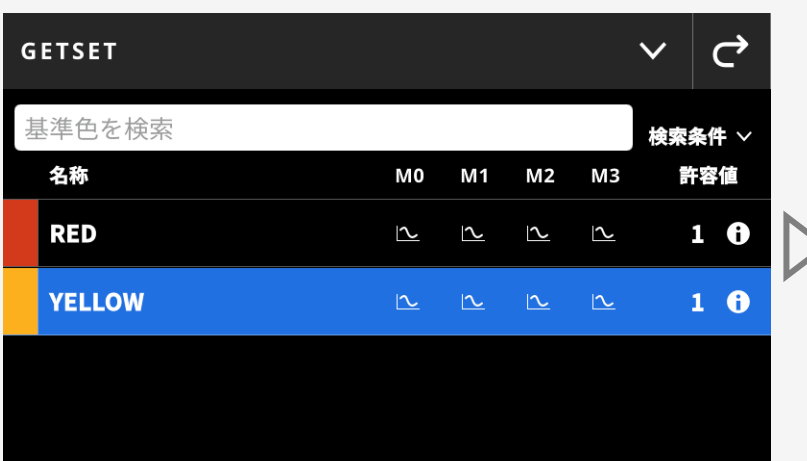

### 4.サンプルを測定

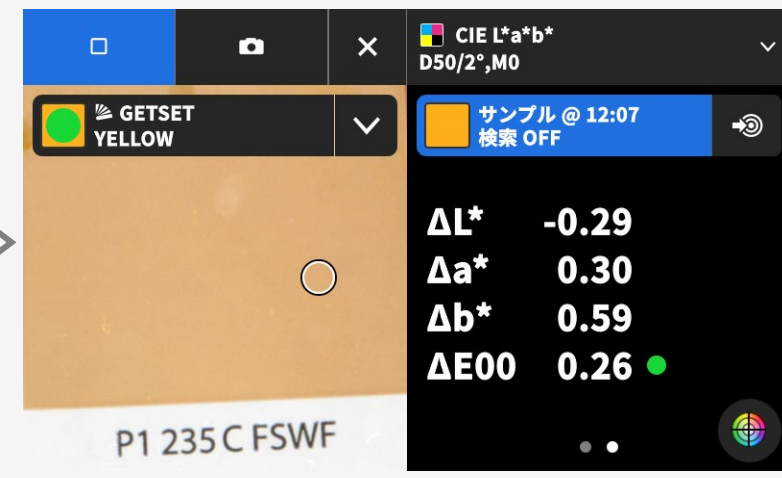

 $\mathbf{C}$ 

# ライブラリの使い方:基準色の自動検索

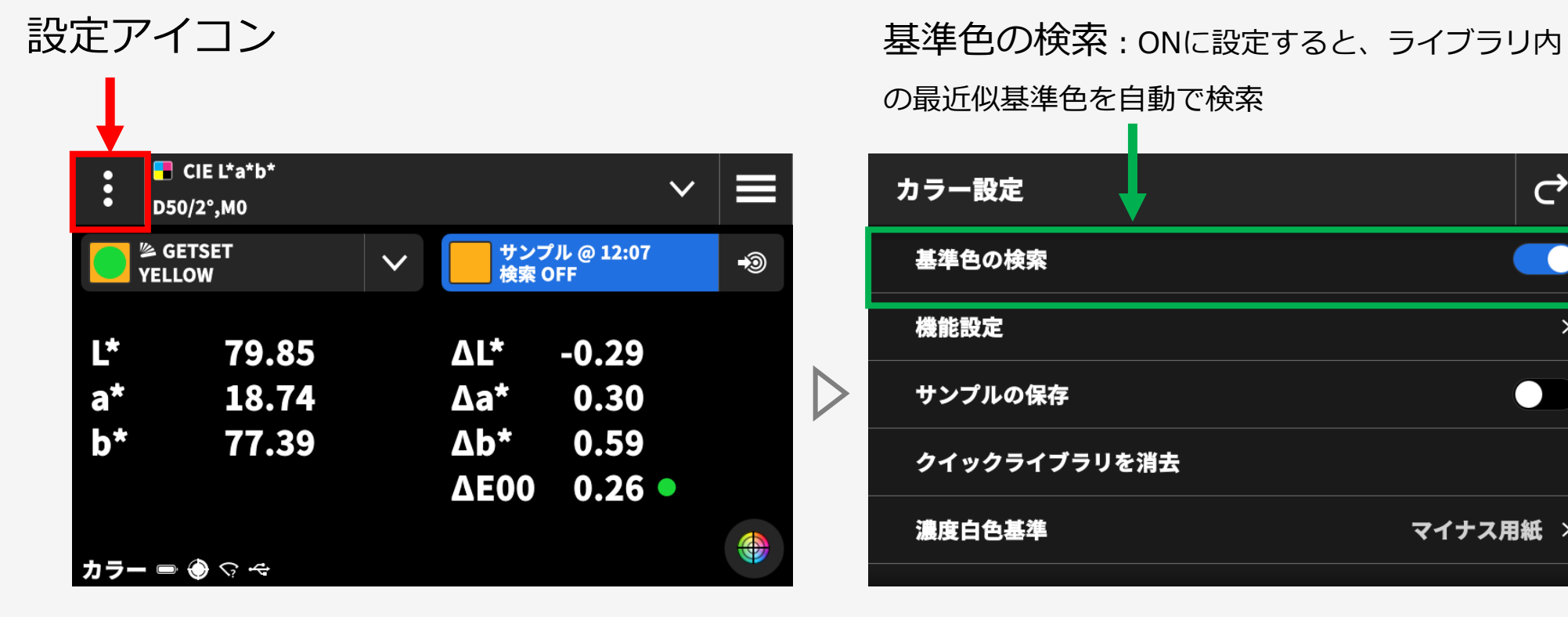

の最近似基準色を自動で検索

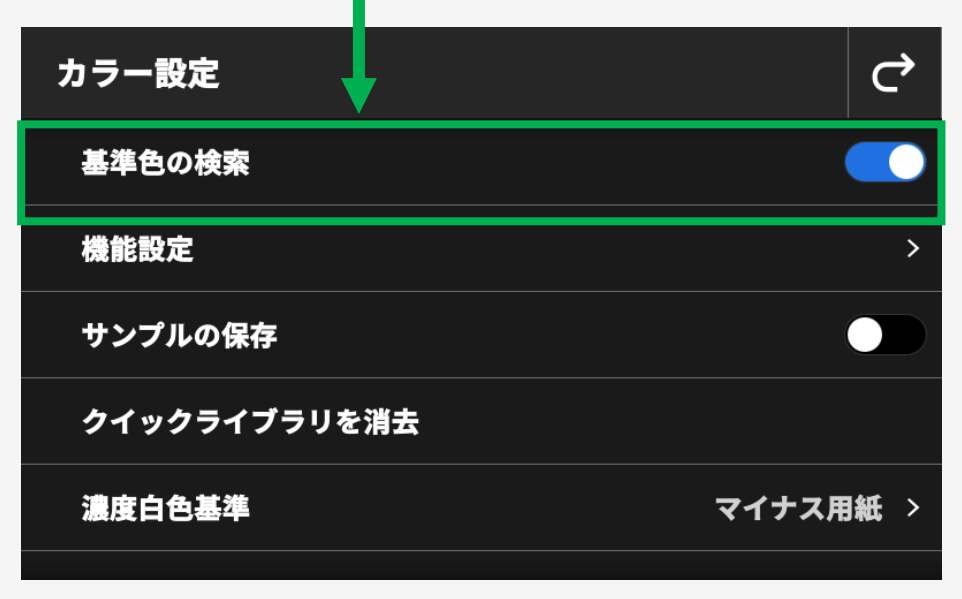

# ライブラリの書き出し&取り込み

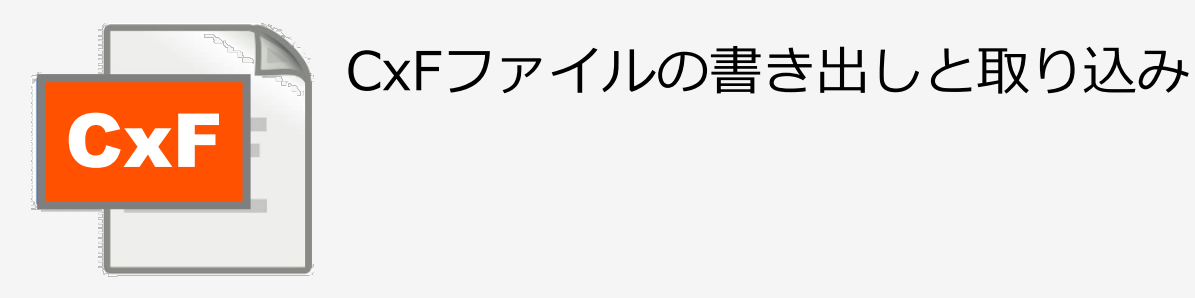

ライブラリはCxFファイルとして 書き出し/取り込み可能

CxFファイルはメモ帳で可読

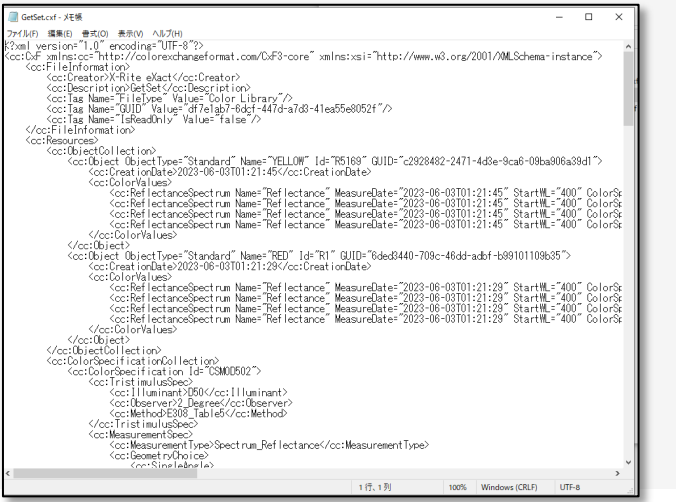

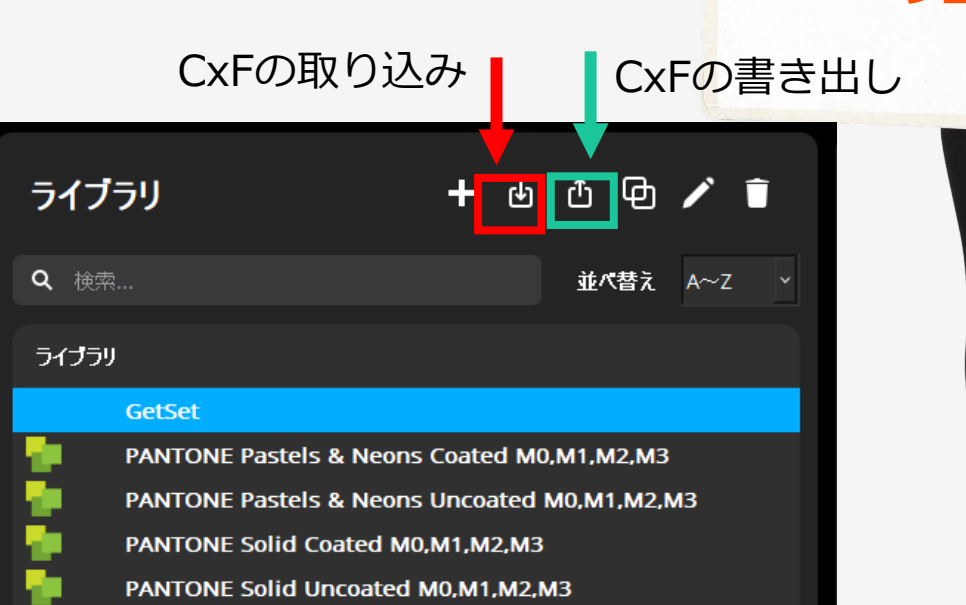

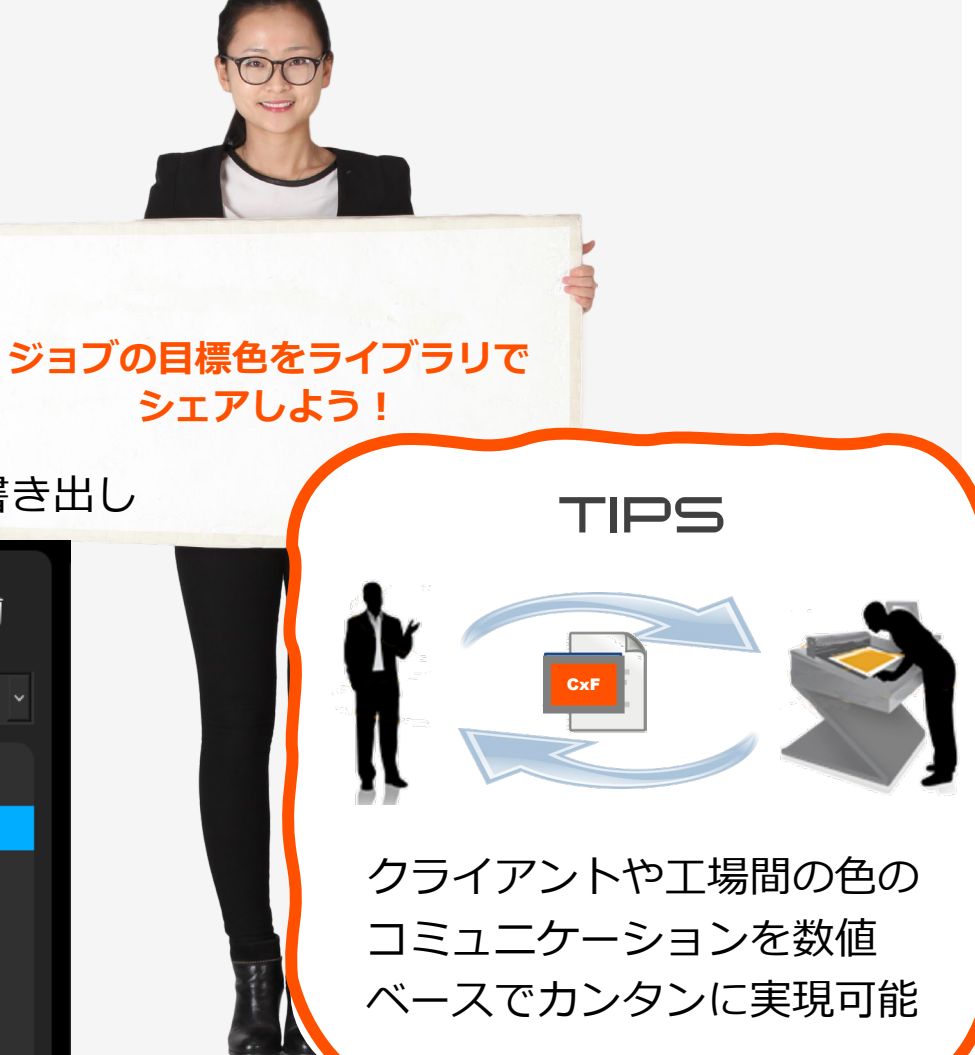

Best Megge

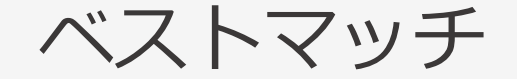

最小色差を濃度(色材濃度)でガイド

使用中のインクで目標色にもっとも近づけるための補正を濃度でガイドします。

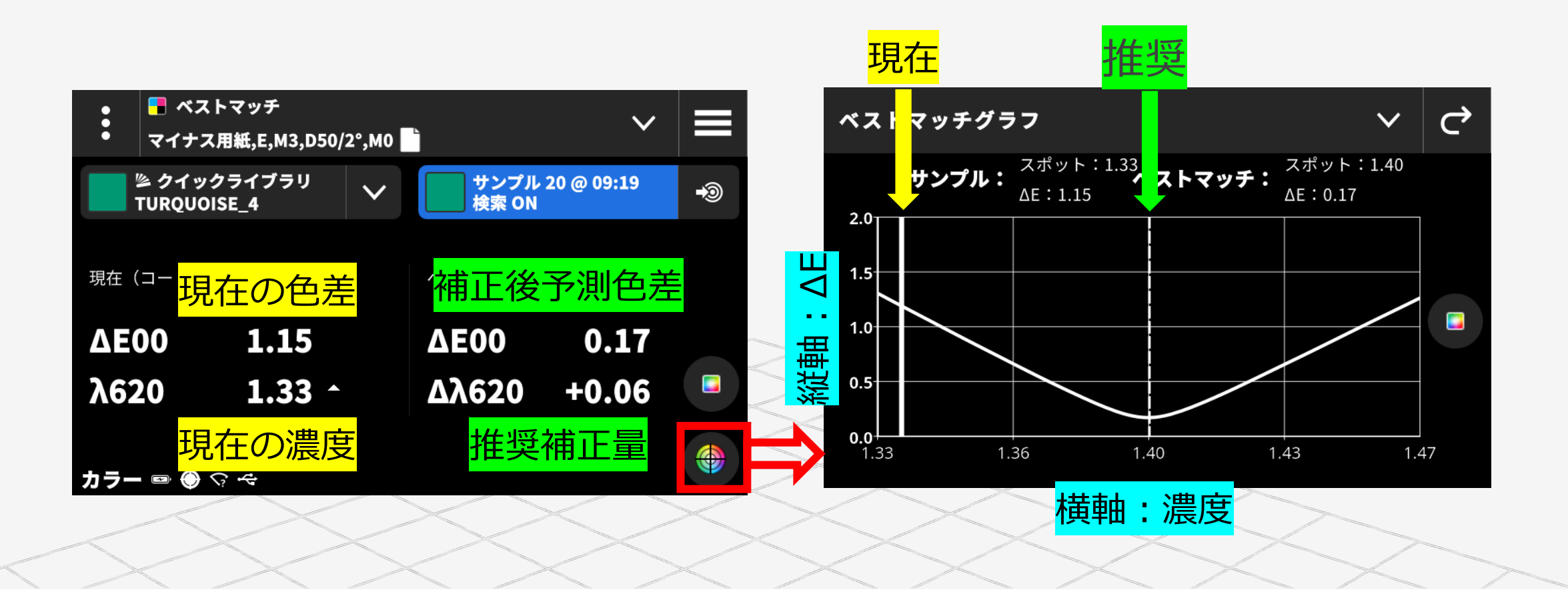

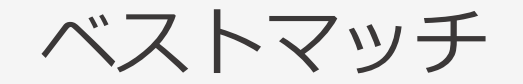

### 配合調整のためのガイド

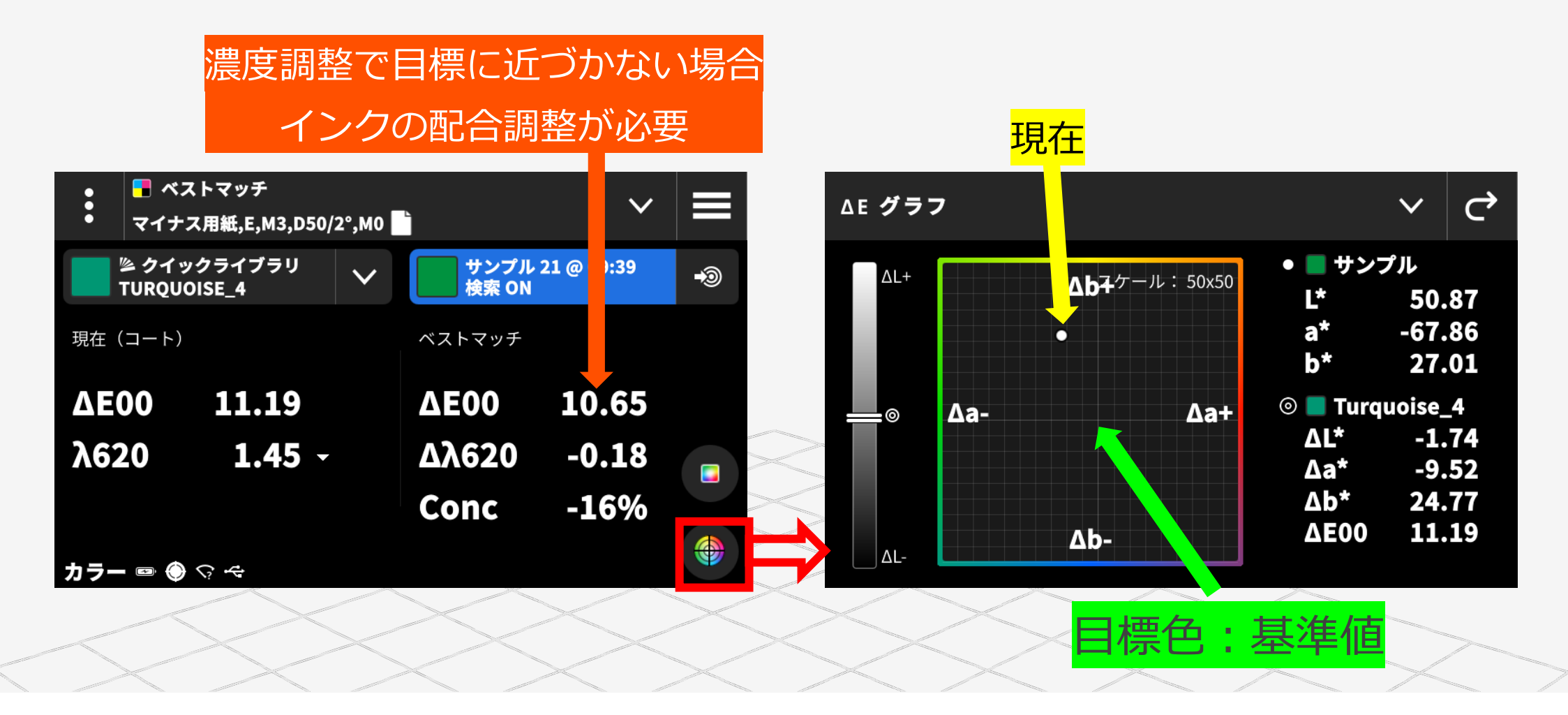

## ベストマッチ:設定

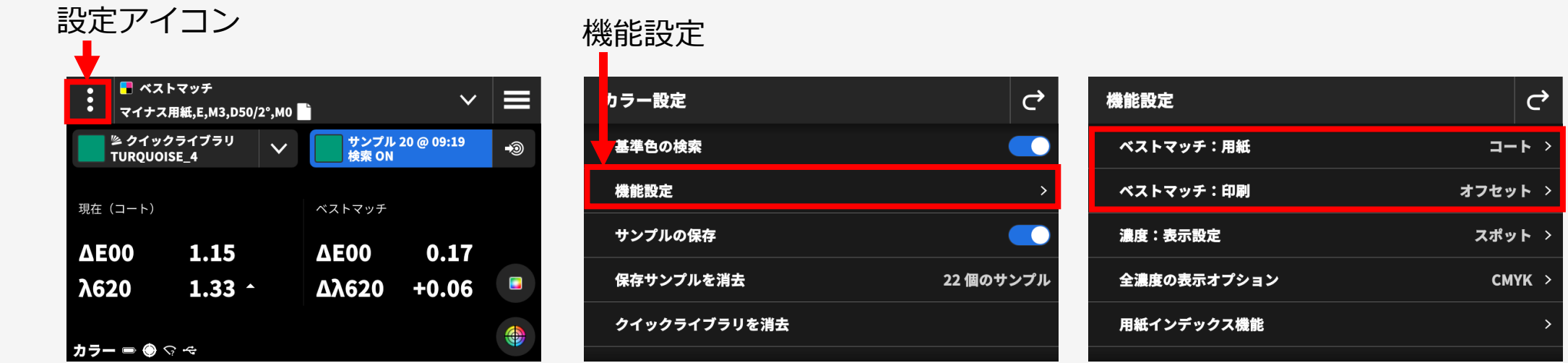

### 印刷方式で「フレキソ、グラビア」を選択すると、Conc(色材濃度%)情報が追加

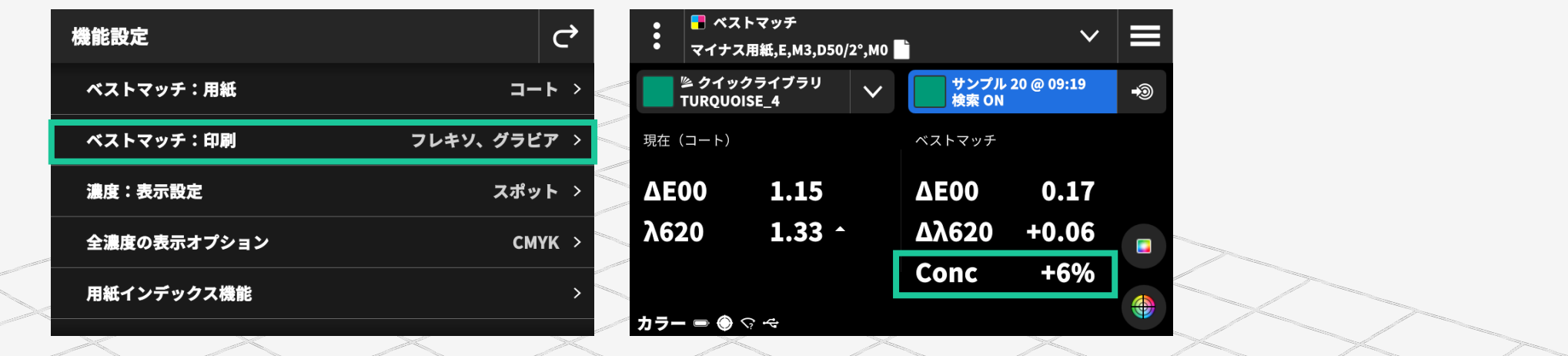

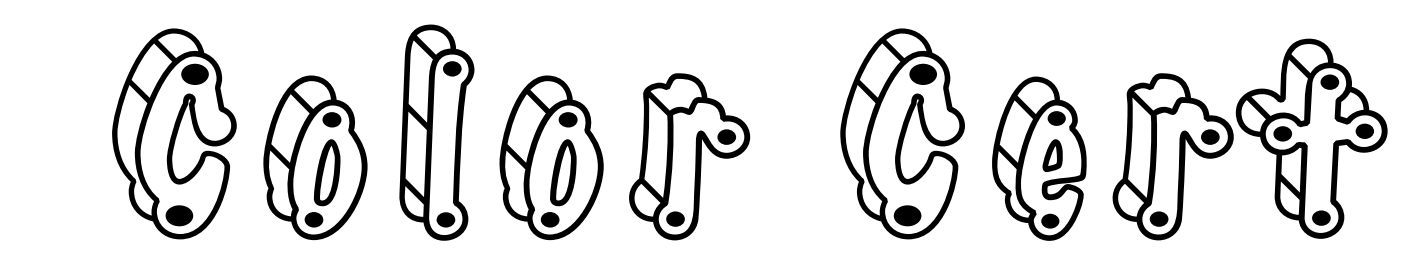

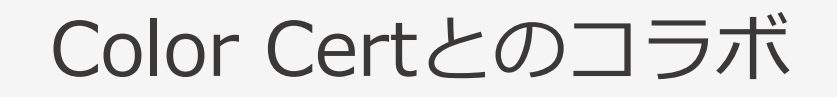

### SuiteからのCxFファイルを取り込み

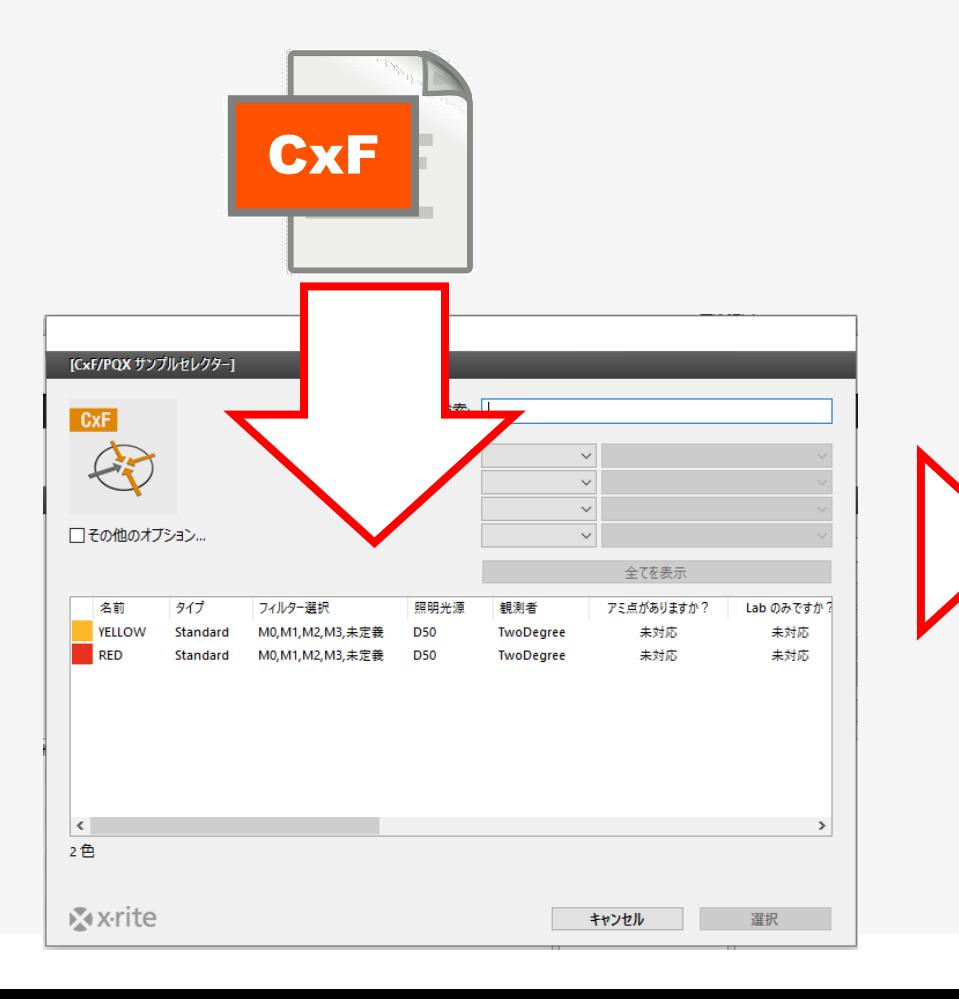

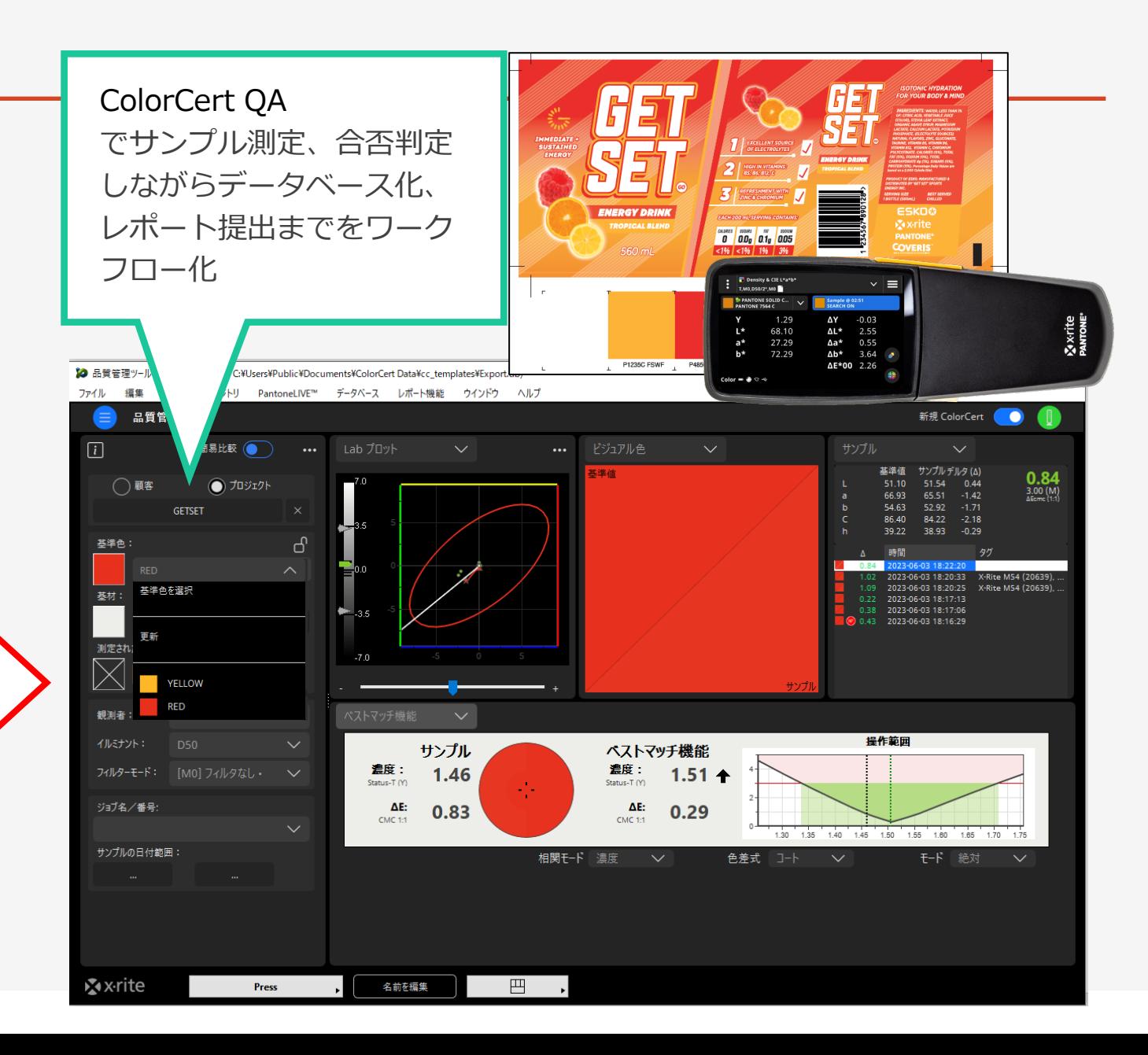

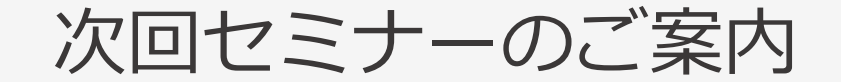

### **6月22日 15:00-15:45**

# **eXact 2 の使い方ウェビナーシリーズ 第3回**

― Data Catcherを使ったデータの書き出し―

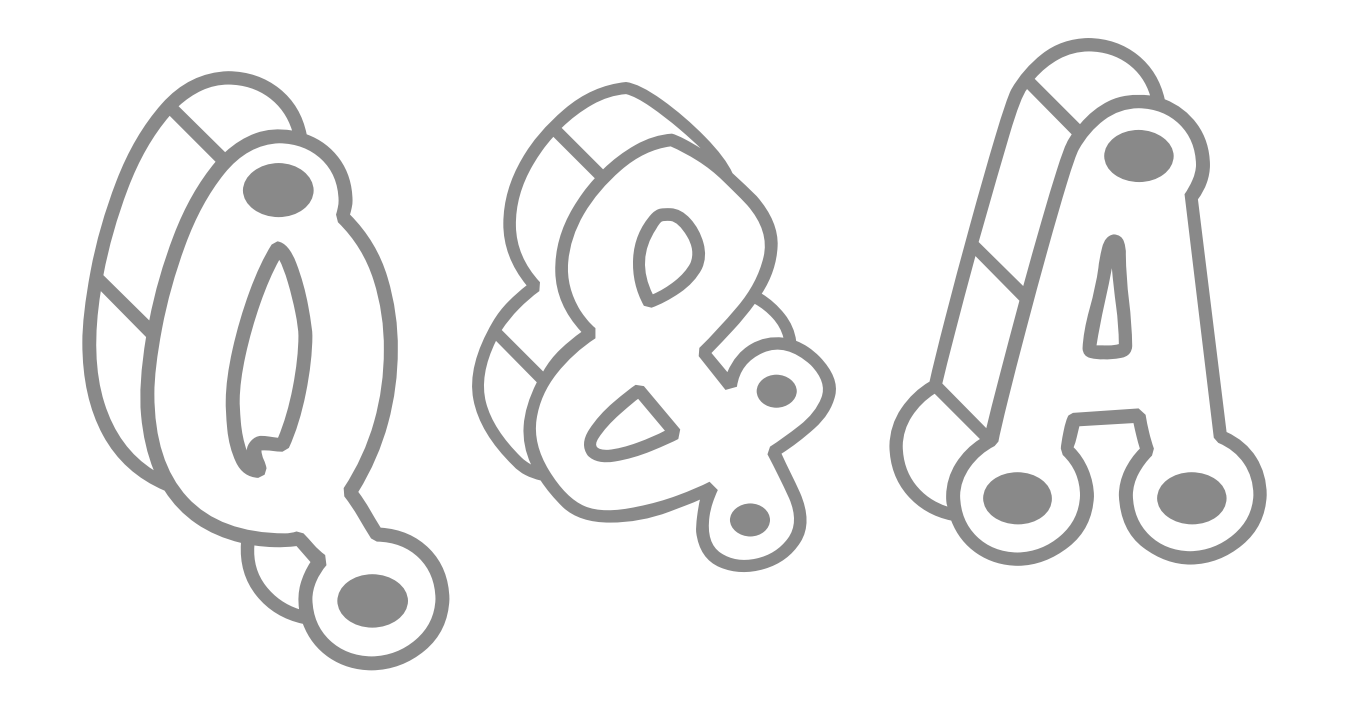

# おわりに

**◆◇アンケートご協力のお願い◆◇**

**本日のご感想をお聞かせください。**

※アンケートは、Zoomより退出された後に表示されます

◆◇見学会・製品デモ随時受付中◆◇ ゆりかもめテレコムセンター駅下車徒歩1分

**デモ機貸し出しも随時受付中です!!**

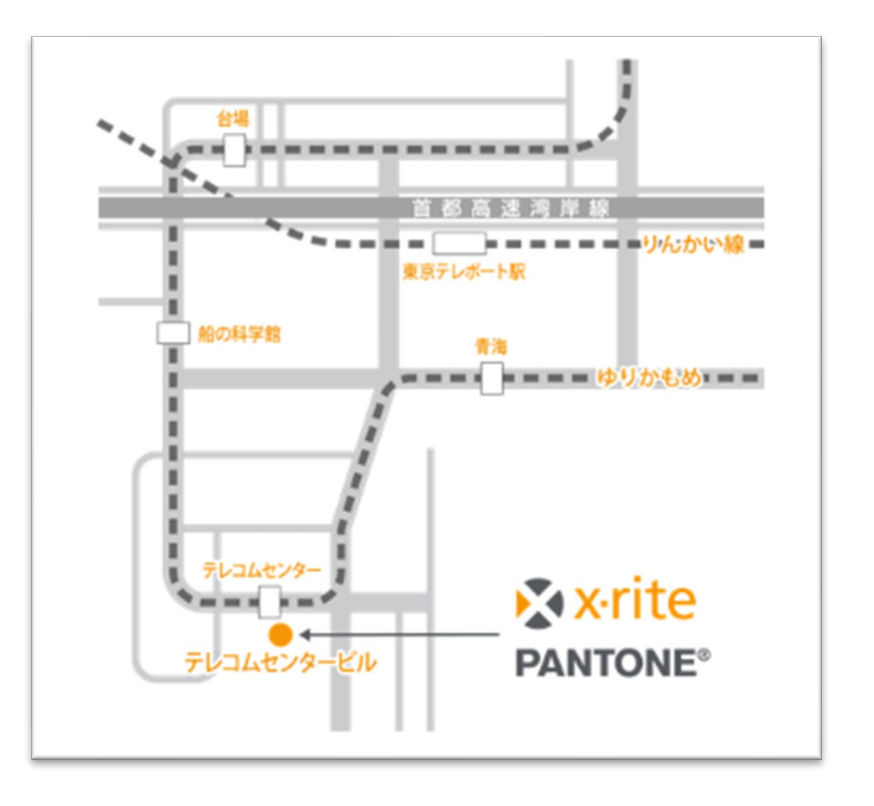

### X x-rite PANTONE®

エックスライト社 〒135-0064 東京都江東区青海2-5-10 テレコムセンタービル 西棟6F 電話 03-6374-8734 E メール [japan@xrite.com](mailto:japan@xrite.com)

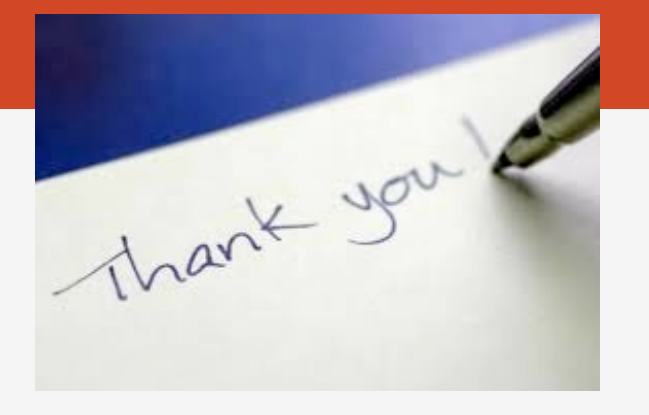

### 免責事項: 本資料の情報はその有用性や正確性を保証するものではありません. 本情報を利用することによるいかなる損害も免責とさせていただきます.